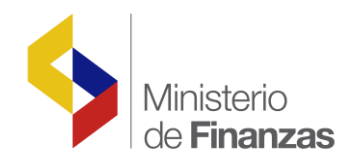

# **INSTRUCTIVO PARA EL VÍNCULO DE CERTIFICACIÓN PRESUPUESTARIA A CONTRATOS DE PLANILLAS NORMALES Y COMPLEMENTARIOS**

**Sistema de Administración Financiera e-SIGEF**

**Fecha: 19 de enero del 2016**

Subsecretaria de Innovación de las Finanzas P ú b l i c a s Dirección Nacional de Innovación Conceptual y N o r m a t i v a

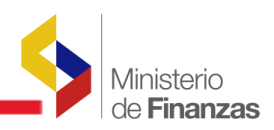

# **INSTRUCTIVO PARA EL VÍNCULO DE CERTIFICACION PRESUPUESTARIA A CONTRATOS DE PLANILLAS NORMALES Y COMPLEMENTARIOS**

No está permitida la reproducción total o parcial de esta obra ni su tratamiento o transmisión electrónica o mecánica, incluida fotocopia, grabado u otra forma de almacenamiento y recuperación de información, sin autorización escrita del Ministerio de Finanzas.

#### **DERECHOS RESERVADOS**

#### **Copyright © 2015 primera edición**

Documento propiedad de: Subsecretaría de Innovación de las Finanzas Públicas Ministerio de Finanzas República del Ecuador.

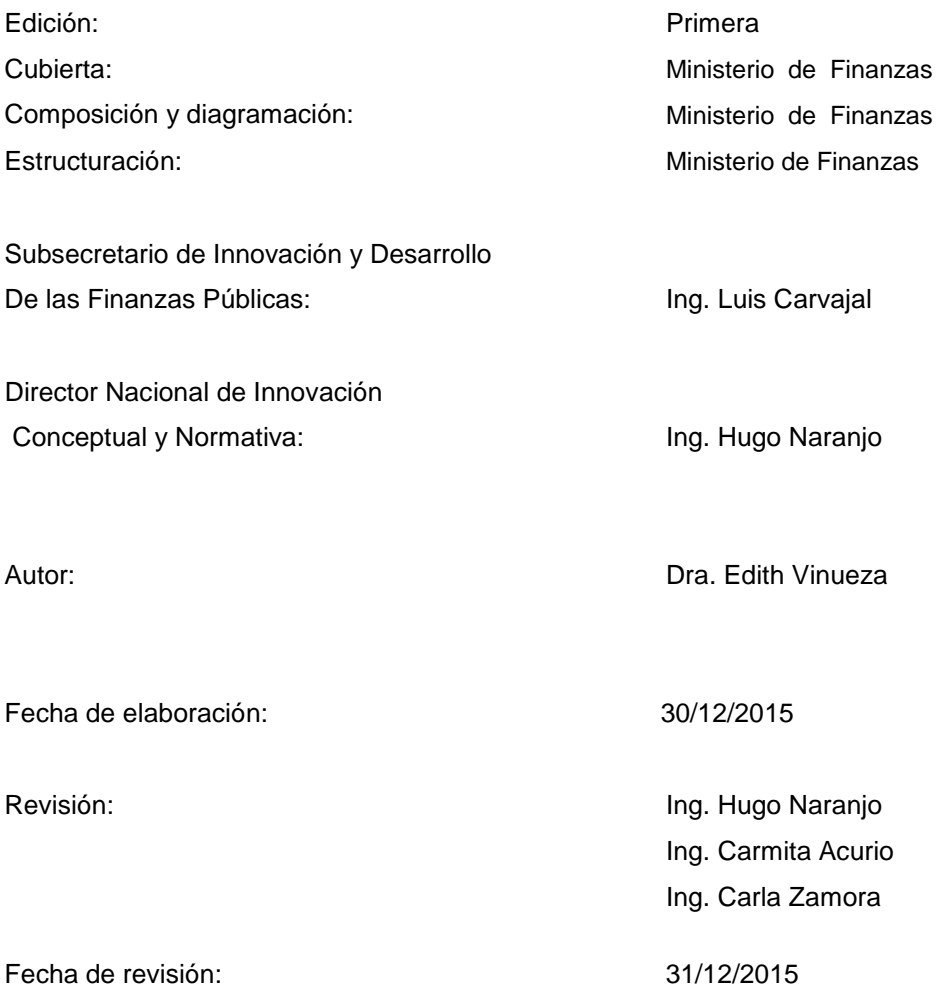

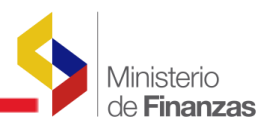

# **ÍNDICE DE CONTENIDO**

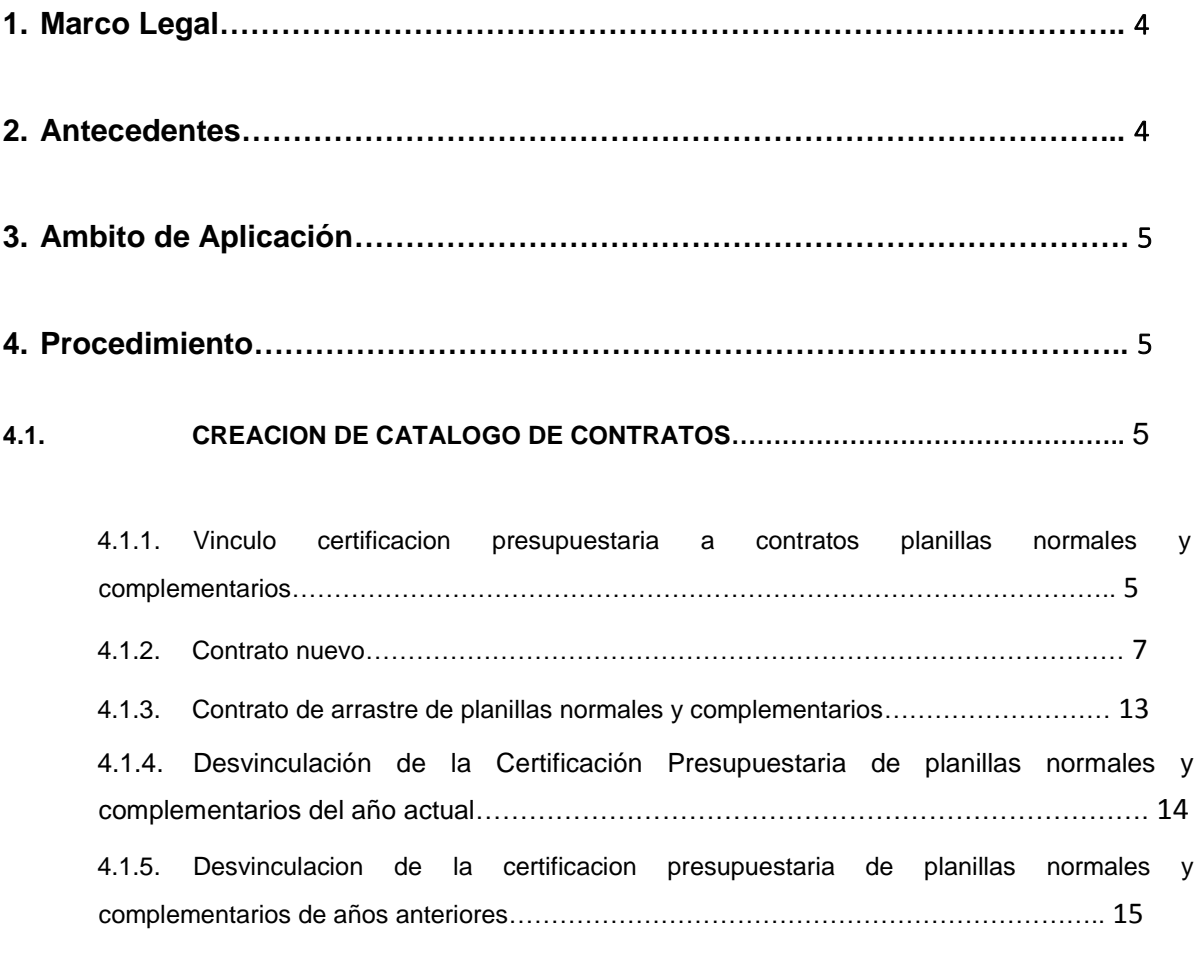

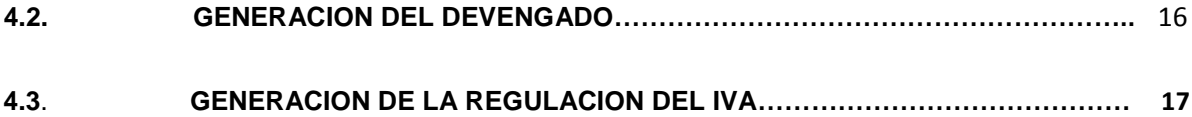

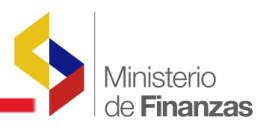

<span id="page-3-0"></span>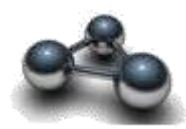

# **INSTRUCTIVO PARA EL VÍNCULO DE CERTIFICACION PRESUPUESTARIA A CONTRATOS DE PLANILLAS NORMALES Y COMPLEMENTARIOS**

# **1. MARCO LEGAL**

COPLAFYP Art. 115.- Certificación Presupuestaria.- Ninguna entidad u organismo público podrán contraer compromisos, celebrar contratos, ni autorizar o contraer obligaciones, sin la emisión de la respectiva certificación presupuestaria.

COPLAFYP Art. 116.- Establecimiento de Compromisos.- Los créditos presupuestarios quedarán comprometidos en el momento en que la autoridad competente, mediante acto administrativo expreso, decida la realización de los gastos, con o sin contraprestación cumplida o por cumplir y siempre que exista la respectiva certificación presupuestaria. En ningún caso se adquirirán compromisos para una finalidad distinta a la prevista en el respectivo presupuesto.

Acuerdo Ministerial No.312 del 26 de Noviembre del 2012, con el instructivo para la regulación de las cuentas por cobrar de IVA lo que a su vez permitía dar cumplimiento a lo dispuesto en la Ley de Fomento Ambiental y Optimización de los Ingresos del Estado.

## **2. ANTECEDENTES**

De conformidad al Acuerdo No. 149 de fecha 13 de Abril del 2015, en el Art 3 que se refiere a la solicitud mediante oficio el aval favorable al ente rector de las finanzas públicas para la ejecución de un contrato. Y En el Art. 5 del mismo acuerdo indica que las Entidades que conforman el PGE deben registrar obligatoriamente las certificaciones presupuestarias en el eSIGEF.

Para complementar la función del módulo de contratos se ha implementado para la administración y gestión de avales, que los contratos se asocien con las Certificaciones Presupuestarias anuales para Planillas Normales para los nuevos contratos de forma manual y para los contratos de arrastre de forma automática.

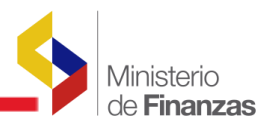

# <span id="page-4-0"></span>**3. AMBITO DE APLICACIÓN**

Este Instructivo está orientado a las entidades del PGE así como a los usuarios del resto de entidades que trabajan en el sistema eSIGEF con Contratos de Obra Civil y/o Bienes y Servicios.

El Documento contiene a detalle todos los procesos relacionados con la generación de los catálogos de contratos de planillas normales, así como la asociación de la certificación presupuestaria.

# **4. PROCEDIMIENTO**

# **4.1. CREACION DE CATALOGO DE CONTRATOS**

El Ministerio de Finanzas ha implementado la incorporación de modificaciones en la ruta de creación de catálogos de contratos en el sistema eSIGEF, a través de los cuales el usuario podrá vincular la respectiva certificación presupuestaria al contrato, para dar continuidad al proceso de registro de los mismos con la generación de los, compromisos, anticipos, devengados y respectiva regulación de IVA

### **4.1.1. VINCULOCERTIFICACIONPRESUPUESTARIAA CONTRATOSPLANILLASNORMALESY COMPLEMENTARIOS**

## **INGRESO AL SISTEMA**

El usuario accederá al sistema mediante su USUARIO y CONTRASEÑA que le serán proporcionados por el Administrador Informático, en virtud del perfil y funciones asignados por la propia Entidad.

Como podemos observar la pantalla de ingreso le solicitará el usuario y contraseña, al que puede acceder desde cualquier computadora que tenga acceso a Internet; no es necesario instalar ninguna aplicación para operar en la herramienta eSIGEF.

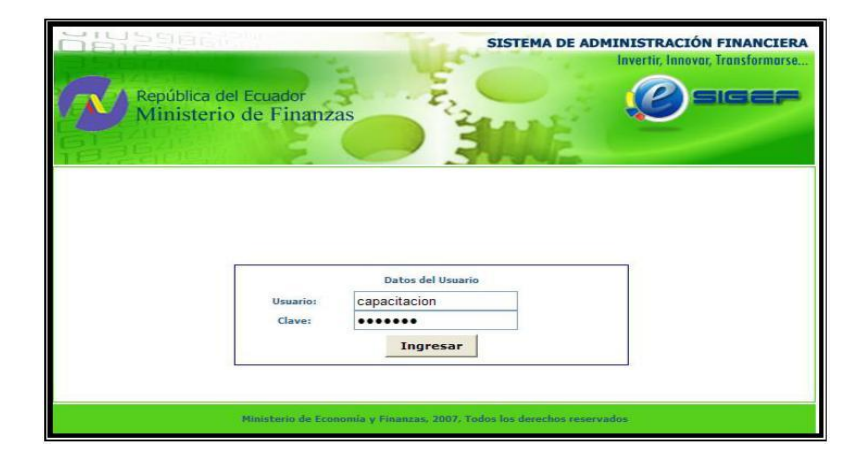

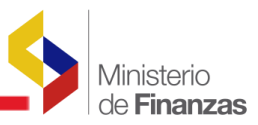

A continuación se despliega la pantalla donde se seleccionará el año del ejercicio fiscal disponible.

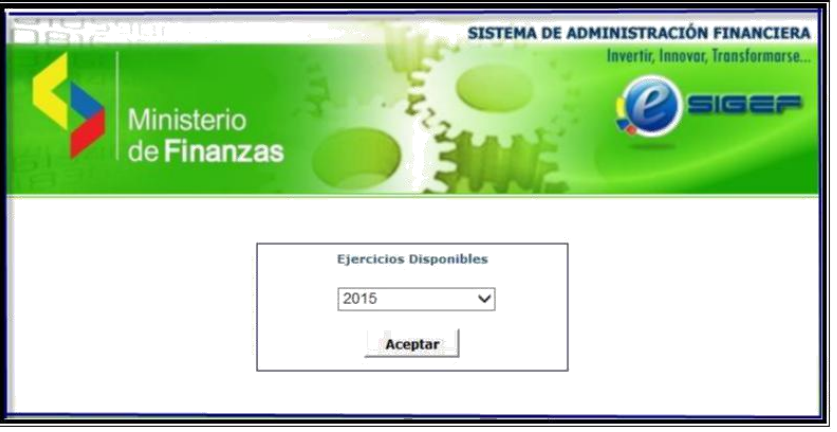

Después del ingreso al sistema, se despliega la siguiente pantalla de navegación de la herramienta.

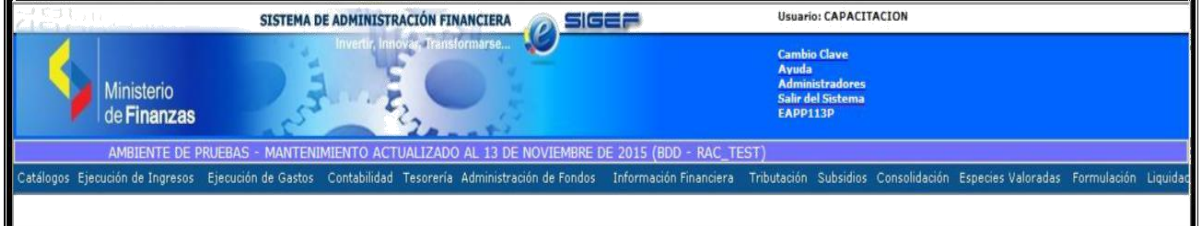

# **MENÚ DE OPCIONES**

Para realizar el registro del contrato sea normal o complementario se encuentran ubicadas las siguientes rutas:

#### **Contrato de Obra**

**Registro de Operaciones No Presupuestarias – Anticipos a Contratistas, Catálogo de Contratos - Formulario de Modificación de Contratos**

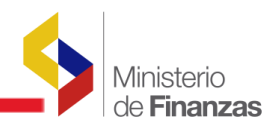

<span id="page-6-0"></span>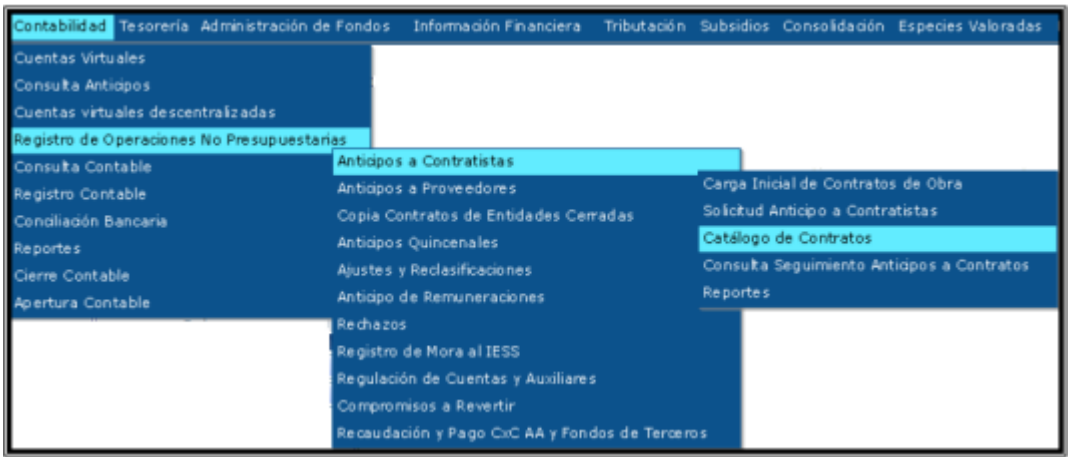

#### **Contrato de Servicios**

**Registro de Operaciones No Presupuestarias – Anticipos a Proveedores, Catálogo de Contratos - Formulario de Modificación de Contratos**

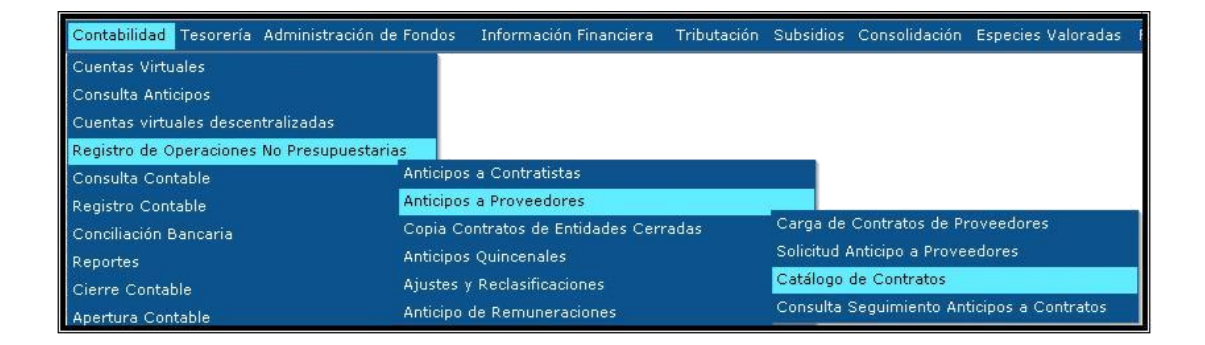

## **4.1.2. CONTRATO NUEVO**

En la pantalla principal de las rutas indicadas, se seleccionará un contrato, cuyo registro ha sido creado mediante por la opción de crear un contrto en el catàlogo de contratos. Para lo cual hay que señalar que el formulario de creación de contratos, no ha sufrido cambio alguno.

Sin embargo, es importante recordar que para que el proceso posterior sea exitoso, el sistema validará que el **PROGRAMA, SUBPROGRAMA Y PROYECTO** registrado en el catálogo sea igual al de certificación en los campos **PROG-SUB-PROY.**

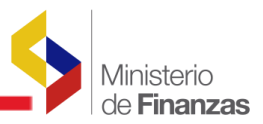

De la misma forma si existe información dentro de los campos **Fuente/ Organismo / Correlativo** en el catálogo de contratos, se validará que exista al menos un registro en el detalle de la certificación con los mismos datos.

En el sistema el Contrato a seleccionar deberá estar en estado REGISTRADO, y se elegirá el botón "**ASOCIACIÓN CERTIFICACIÓN PRESUPUESTARIA PLANILLAS NORMALES".**

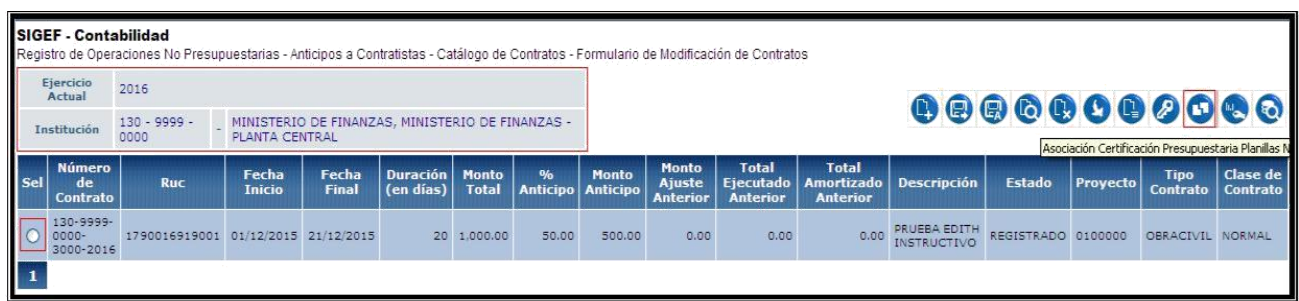

Una vez que se ha seleccionado el botón señalado, bajamos de nivel y se presentará la siguiente pantalla, con los botones ubicados en la parte superior derecha que a continuación se enuncian:

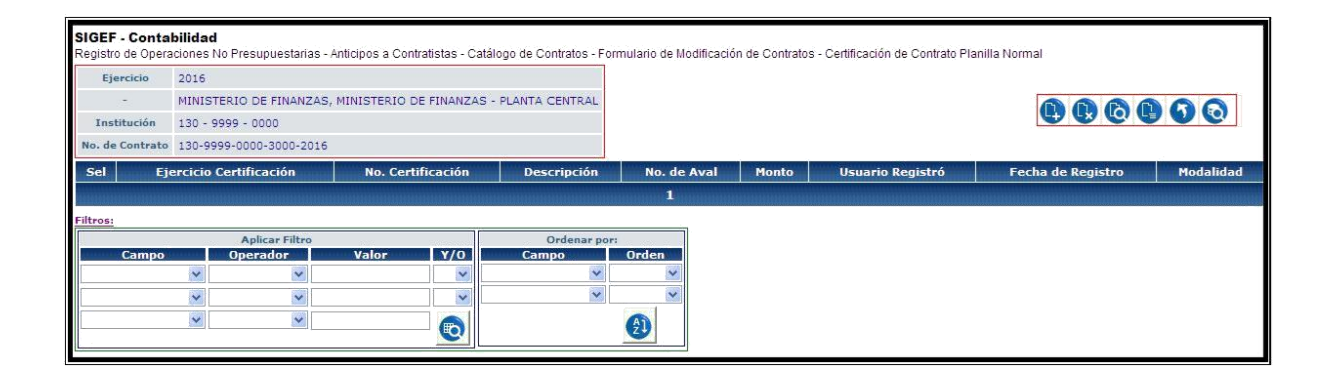

# **BOTONES EN PANTALLA**

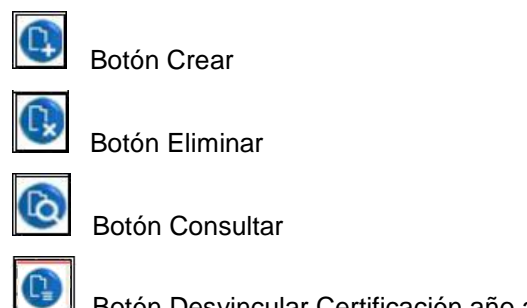

Botón Desvincular Certificación año actual

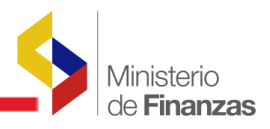

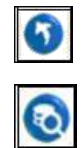

Botón Nivel anterior, permitirá regresar a la pantalla anterior

Botón Consultar todos los registros

Al seleccionar un contrato diferente a Estado REGISTRADO y dar click en el botón 'Asociación Certificación Presupuestaria planillas normales". Se presentará el siguiente mensaje de error.

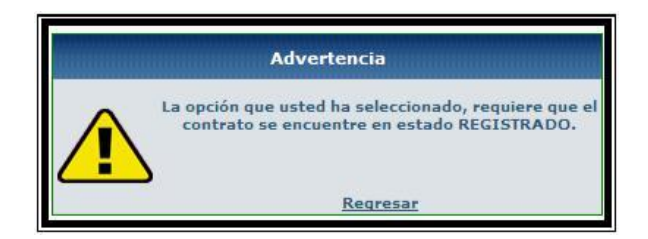

**A) CREAR**

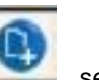

Si el usuario ha seleccionado un contrato en estado REGISTRADO y elegido el **botón CREA** presentará la siguiente pantalla.

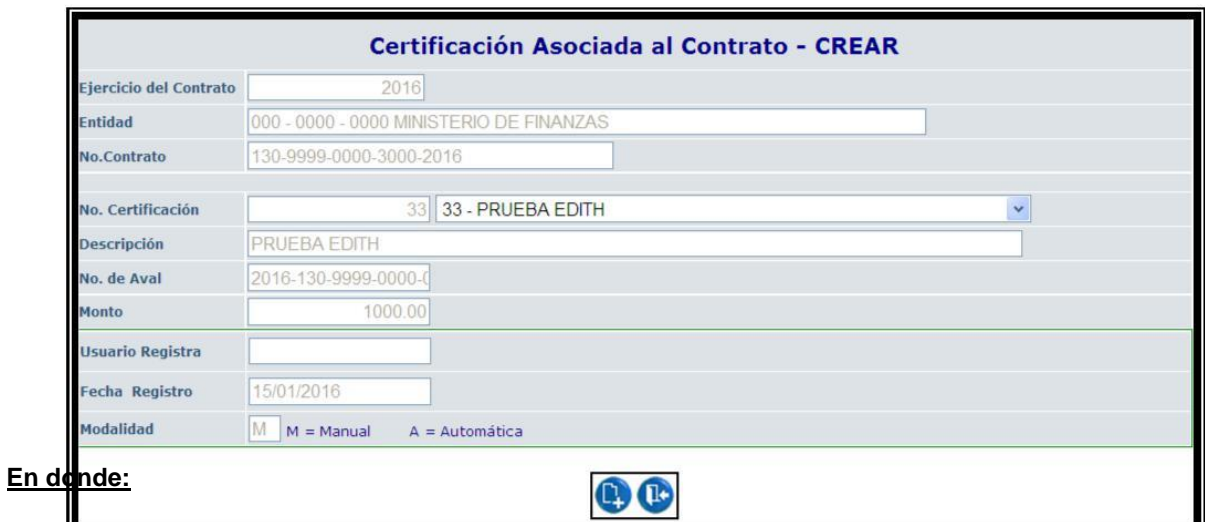

- **Ejercicio del contrato:** Campo bloqueado en el que se presentará el año del ejercicio en el que fue suscrito el contrato
- **Entidad:** Campo que se presenta como no modificable con el código y nombre de la entidad
- **No. Contrato:** Campo bloqueado no será modificable, mostrará el número de contrato seleccionado al cual se va a vincular la certificación presupuestaria para la ejecución del mismo.
- **No. Certificación:** Se desplegará una lista de valores con las certificaciones que se

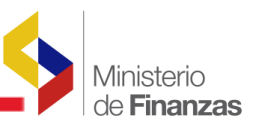

encuentran en estado APROBADO y que aún no han sido vinculadas a otro contrato en el mismo ejercicio fiscal. La certificación presupuestaria estará asociada al contrato seleccionado en el aval.

#### **Validaciones de la Certificación Presupuestaria:**

- El sistema validará que los campos de la estructura de la partida que consta en la certificación a vincular, referentes al programa, subprograma y proyecto sea la misma que consta en el catálogo del contrato elegido. Si es diferente, se presentará el siguiente mensaje de error que a continuación se muestra:

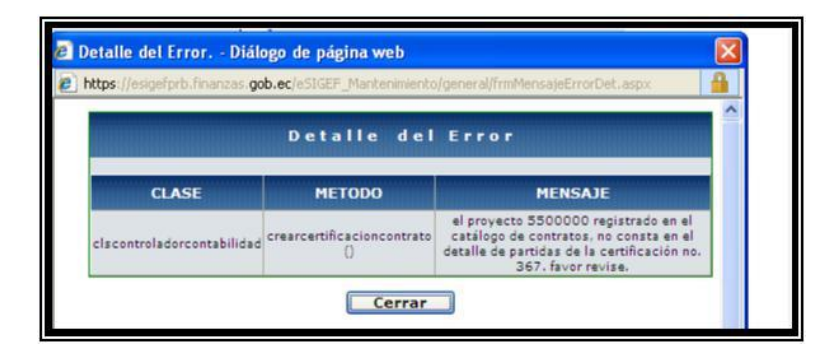

- De igual manera si en el detalle de la certificación, la fuente de financiamiento con la que se suscribió el contrato es una fuente específica, es decir está conformada además por el Organismo y Correlativo (Siempre que sea Préstamo o Donación los tres campos deben tener información.), coincida con sus correspondientes campos ingresados en el catálogo del contrato seleccionado. Si es diferente, se presentará el siguiente mensaje **"La fuente, organismo y correlativo, de la certificación no coincide con la del catálogo de contrato", por tanto el sistema no dejará grabar el registro".**
- **Descripción:** La descripción se alimentará automáticamente de la certificación presupuestaria.
- **No- AVAL:** El campo será alimentado automáticamente una vez que se ha seleccionado la certificación, siempre y cuando, la certificación esté asociada a un aval.
- **Monto:** El monto se alimentará automáticamente de la certificación presupuestaria que esté asociada al contrato. Campo bloqueado.
- **Usuario registra:** Campo bloqueado con el usuario que registra la asociación de la certificación presupuestaria.

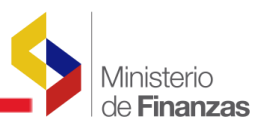

- **Fecha registra:** Campo bloqueado con la fecha de cuando se creó el registro
- **Modalidad:** Manual (M), para aquellas certificaciones que se vinculan a contratos nuevos, sean estos normales o complementarios. Para el caso de contratos de arrastre, la vinculación es en forma automática (A) y por tanto no se requiere realizar este procedimiento. Una vez aprobada la certificación para un contrato de arrastre, el sistema realiza esta vinculación de forma automática.

El sistema a su vez, vinculará en forma automática, el número del contrato asociado a la Certificación Presupuestaria, de tal forma que la certificación y el contrato quedan enlazados uno a otro,

#### **Pantalla de la Certificación Presupuestaria (Solamente para verificar)**

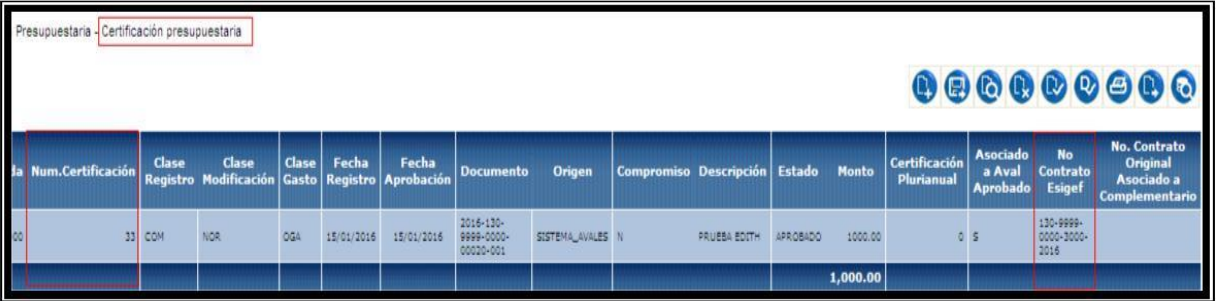

Ingresados los datos el usuario confirmará el proceso y deberá dar clic en la opción **CREAR, para confirmar la vinculación del contrato y la certificación realizada.**

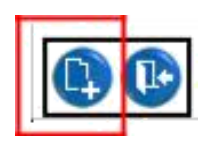

El sistema emite el siguiente mensaje y el usuario debe dar clic en aceptar.

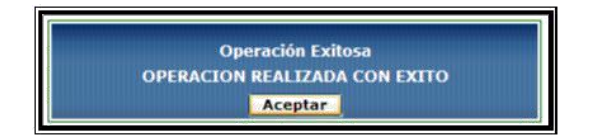

El sistema mostrará el registro creado en pantalla

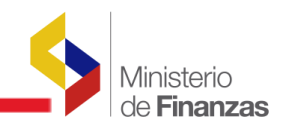

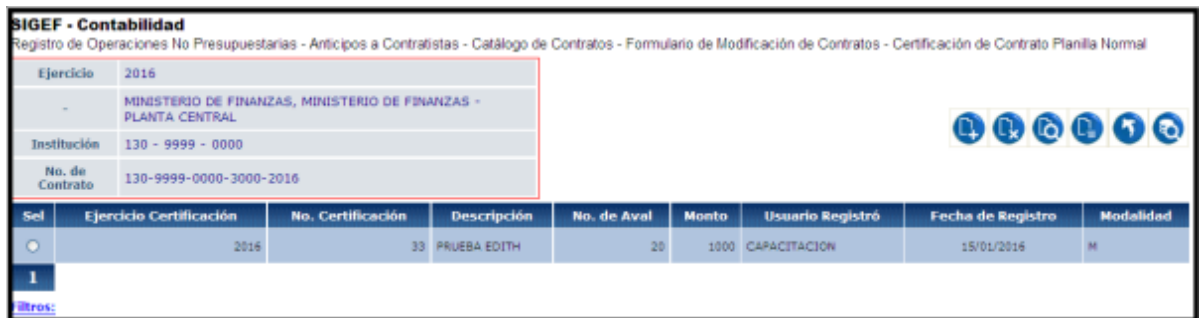

#### **B) ELIMINAR**

En la pantalla principal al seleccionar el botón eliminar el usuario podrá eliminar el registro, si el campo **"modalidad"** es manual para los contratos que estén en estado **REGISTRADO** y que no esté vinculado a un compromiso en estado **REGISTRADO/SOLICITADO/ APROBADO** y desvinculará al contrato del catálogo la Certificación Presupuestaria, por otra parte, si existirá un compromiso aprobado asociado a la certificación vinculada al contrato, el sistema no dejará eliminar la certificación y emitirá el mensaje de error.

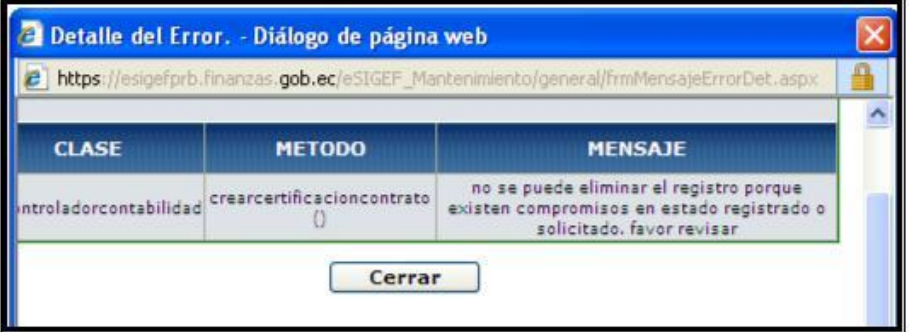

Si el **COMPROMISO está aprobado**, se deberá revertir el mismo con la respectiva combinación COM- RTO- OGA y posteriormente al ingresar a la ruta de vinculación de la CERTIFICACION PRESUPUESTARIA el sistema permitirá desvincular la misma con el botón respectivo, descrito en el literal (4.1.4 Desvinculación de la certificación presupuestaria de contratos nuevos).

Para el caso de Certificaciones Presupuestarias que se vincularon en forma automática, podrán ser consultadas desde la misma opción, pero no podrán modificarse ni eliminarse, en ninguna instancia, por corresponder a modalidad Automática (A)

## **C) CONSULTAR**

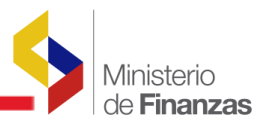

<span id="page-12-0"></span>Al realizar clic en el icono consultar el usuario podrá consultar el registro creado de manera individual con todos sus campos bloqueados

# **D) DESVINCULAR CERTIFICACION AÑO ACTUAL**

La opción permite desvincular una certificación presupuestaria del Contrato. Ver literal 4.1.4

# **E) NIVEL ANTERIOR**

Al realizar clic en el icono nivel anterior el sistema permitirá subir de nivel a la pantalla principal del catálogo de contratos.

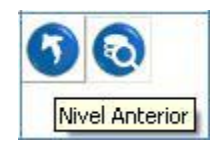

# **F) CONSULTAR TODOS LOS REGISTROS**

Al realizar clic en el icono consultar todos los registros, el sistema permitirá consultar todas las certificaciones presupuestarias vinculadas.

# **4.1.3. PARA UN CONTRATO DE ARRASTRE DE PLANILLAS NORMALES Y COMPLEMENTARIOS**

Para los contratos de arrastre, es decir de años anteriores, sean estos Normales o Complementarios de Obra o de Servicios, se realizará automáticamente la vinculación de la Certificación Presupuestaria, para lo cual se alimentará la información: Número de Certificación, Descripción de la Certificación, Monto; Usuario Registra, Fecha Registro, Modalidad Automática (A)

Sin embargo el usuario podrá consultar la vinculación entre el contrato de arrastre y la certificación realizada en forma automática

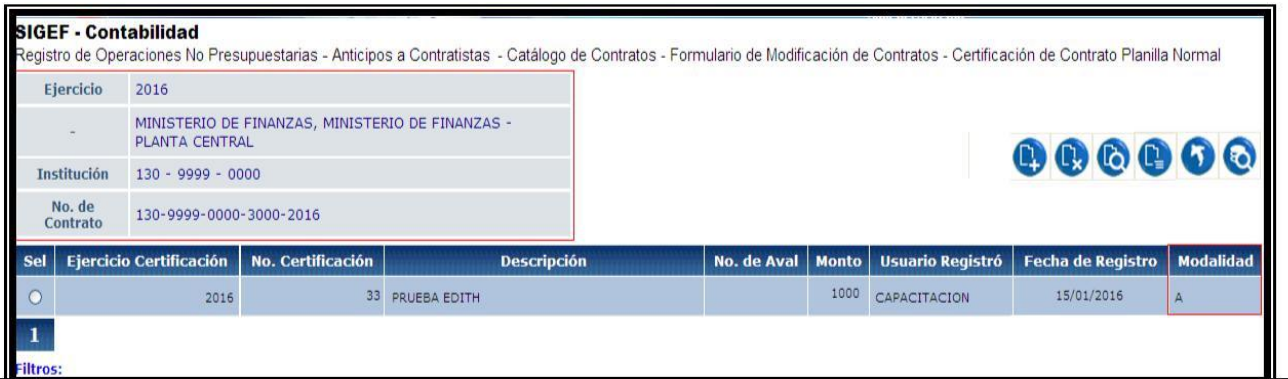

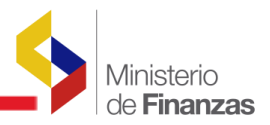

# <span id="page-13-0"></span>**4.1.4. DESVINCULACIÓN DE LA CERTIFICACIÓN PRESUPUESTARIA DE PLANILLAS DE CONTRATOS NORMALES Y COMPLEMENTARIOS DEL AÑO ACTUAL**

Para Desvincular la Certificación Presupuestaria de Contratos de Planillas Normales y Complementarios en el ejercicio fiscal vigente, el usuario ingresará a las rutas descritas, en donde el sistema presentará el listado de contratos creados en estado APROBADO/ EJECUCIÓN y cuyo compromiso haya sido revertido.

# **Registro de Operaciones No Presupuestarias – Anticipos a Proveedores, Catálogo de Contratos - Formulario de Modificación de Contratos**

**Registro de Operaciones No Presupuestarias – Anticipos a Contratistas, Catálogo de Contratos - Formulario de Modificación de Contratos**

Se seleccionará el contrato creado y realizará clic en el botón "Asociación Certificación Presupuestaria planillas normales" y bajaremos de nivel.

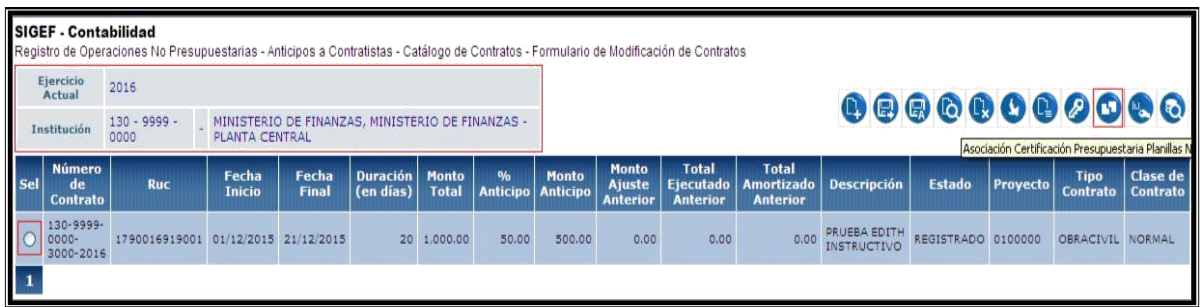

Una vez que se baja de nivel el sistema presentará la siguiente pantalla con los siguientes botones en la parte superior, en donde el usuario seleccionará el botón "Desvincular Certificación Año Actual":

<span id="page-14-0"></span>

|                    |                                                                                                    |                                                  |                    |                                     |                                                                                                    |                         |                          | de Finanzas      |  |
|--------------------|----------------------------------------------------------------------------------------------------|--------------------------------------------------|--------------------|-------------------------------------|----------------------------------------------------------------------------------------------------|-------------------------|--------------------------|------------------|--|
|                    | <b>SIGEF - Contabilidad</b><br>Registro de Operaciones No Presupuestarias - Anticipos a Contratistas - Catálogo de Contratos - Formulario de Modificación de Contratos - Certificación de Contrato Planilla Normal |                                                  |                    |                                     |                                                                                                    |                         |                          |                  |  |
| Ejercicio          | 2016                                                                                                    |                                                  |                    |                                     |                                                                                                    |                         |                          |                  |  |
|                    | PLANTA CENTRAL                                                                                                    | MINISTERIO DE FINANZAS, MINISTERIO DE FINANZAS - |                    |                                     | $\begin{picture}(15,10) \put(0,0){\line(1,0){10}} \put(15,0){\line(1,0){10}} \put(15,0){\line(1,0){10}} \put(15,0){\line(1,0){10}} \put(15,0){\line(1,0){10}} \put(15,0){\line(1,0){10}} \put(15,0){\line(1,0){10}} \put(15,0){\line(1,0){10}} \put(15,0){\line(1,0){10}} \put(15,0){\line(1,0){10}} \put(15,0){\line(1,0){10}} \put(15,0){\line(1$ |                         |                          |                  |  |
| <b>Institución</b> | $130 - 9999 - 0000$                                                                                                    |                                                  |                    | Desvinoular Certificación Mio Actua |                                                                                                    |                         |                          |                  |  |
| No. de<br>Contrato |                                                                                                    | 130-9999-0000-3000-2016                          |                    |                                     |                                                                                                    |                         |                          |                  |  |
| Sel                | <b>Ejercicio Certificación</b>                                                                                                    | <b>No. Certificación</b>                         | <b>Descripción</b> | No. de Aval                         | <b>Monto</b>                                                                                                    | <b>Usuario Registró</b> | <b>Fecha de Registro</b> | <b>Modalidad</b> |  |
| $\circ$            | 2016                                                                                                    |                                                  | 33 PRUEBA EDITH    | 20                                  |                                                                                                    | 1000 CAPACITACION       | 15/01/2016               | M                |  |
|                    |                                                                                                    |                                                  |                    |                                     |                                                                                                    |                         |                          |                  |  |
| <b>Filtros:</b>    |                                                                                                    |                                                  |                    |                                     |                                                                                                    |                         |                          |                  |  |

El usuario al presionar en este botón el sistema:

- Desvinculará la Certificación Presupuestaria siempre y cuando sea un contrato del año vigente, y no tenga asociados compromisos en estado registrado/solicitado aprobado, caso contrario el sistema presentará el mensaje de error: "No se puede desvincular la certificación XX porque tiene compromisos asociados" En el caso de tener un compromiso en estado APROBADO se deberá realizar la reversión del mismo. Al momento actual en la funcionalidad del sistema se deberá crear un nuevo contrato y volver a vincular la certificación presupuestaria (literal 4.1.2).
- Si no tiene creado un compromiso se eliminará físicamente el registro de la certificación presupuestaria asociada al contrato presionando el icono ELIMINAR y desvinculará del catálogo la certificación presupuestaria, con eso se liberará la certificación para poder ser vinculada nuevamente.

### **4.1.5. DESVINCULACIONDELACERTIFICACION PRESUPUESTARIA DE PLANILLAS DE CONTRATOS NORMALESYCOMPLEMENTARIOSDEAÑOS ANTERIORES**

La entidad deberá solicitar a la Subsecretaría de Contabilidad Gubernamental la desvinculación de Certificaciones Presupuestarias de Contratos de Planillas Normales y Complementarios de años anteriores, dicho perfil es de uso únicamente para los funcionarios de la Subsecretaría.

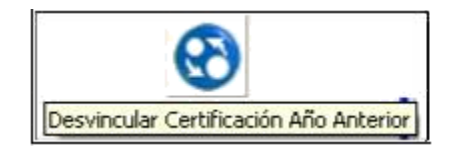

**NOTA:** Para eliminar la asociación de la certificación de año actual, el sistema validará que el contrato seleccionado es del año vigente y de igual manera para eliminar la asociación de la

Ministerio

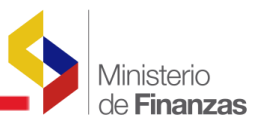

<span id="page-15-0"></span>certificación de años anteriores, se validará que el contrato seleccionado sea menor al del ejercicio vigente.

# **4.2. GENERACION DEL DEVENGADO**

Para realizar el registro del devengado de Contratos de Planillas Normales y Complementarios se ingresará en la siguiente ruta:

# **Registro de Ejecución - Comprobante de Ejecución de Gastos - Comprobante de Ejecución de Gastos**.

Para crear un nuevo comprobante de ejecución de gastos, el funcionario selecciona el icono Crear en la barra de herramientas y se despliega una pantalla en la que ingresa la información:

- Clase de registro: DEV
- Clase de modificación: NOR
- Clase de gasto: OGA/BYE

En el sistema eSIGEF, una vez que el usuario haya cargado el número de compromiso, el sistema mostrará automáticamente la siguiente información en el registro del DEVENGADO con los siguientes campos bloqueados:

- Nro. de Certificación.
- Tipo Documento /Secuencia (que viene del compromiso)
- RUC Beneficiario ( viene del compromiso)
- Nro. de Documento respaldo (Nro. de Contrato que viene del compromiso)

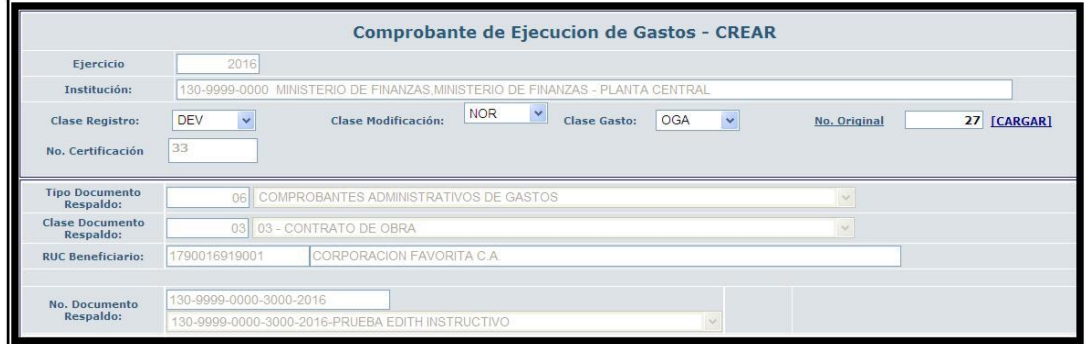

El funcionario creará, solicitará, aprobará el CUR de gasto, la funcionalidad será la misma con la

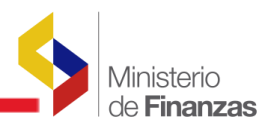

<span id="page-16-0"></span>que actualmente cuanta el sistema.

# **4.3. GENERACIÓN DE LA REGULACIÓN DEL IVA**

Previo a la regulación del IVA hay que considerar para la actual funcionalidad, las siguientes consideraciones:

#### **SIEMPRE SERÁ NECESARIA LA CREACIÓN DE UNA CERTIFICACIÓN PRESUPUESTARIA**

**PARA EL IVA** con la combinación COM – NOR-OGA o COM- NOR- BYE, vinculada al AVAL seguido de su compromiso respectivo y su regularización para lo cual se procederá a crear el registro respectivo con la combinación RDP-NOR-OGA o RDP-NOR-BYE con el Tipo de Documento de respaldo (6 Comprobantes Administrativo de Gasto) y Clase Documento de Respaldo (42. IVA Pagado en Compras) o (44 IVA Pagado en compras Año Anterior) vinculado a un AVAL en el caso de existir, datos que serán alimentados desde la certificación y compromiso respectivo.

Es importante señalar que en el sistema se ha restringido la utilización de la clase de Registro REG para las combinaciones de documentos de respaldo que permiten Regular el IVA del Año vigente y de amos anteriores, una vez que se habilitado la funcionalidad de la clase de registro RDP asociada a contratos, con la particularidad que para el IVA, siempre deberá realizarse una certificación diferente a la Certificación con la se está ejecutando las planillas normales del contrato,

Para realizar el registro de la regulación del IVA de Contratos de Planillas Normales y Complementarios se ingresará en la siguiente ruta:

# **Registro de Ejecución - Comprobante de Ejecución de Gastos - Comprobante de Ejecución de Gastos**.

En la pantalla principal, seleccionará el botón crear y seleccionará la combinación (RDP-NOR-OGA) o (RDP-NOR-BYE) y una vez seleccionado el número de Compromiso con su Certificación Presupuestaria vinculada, el sistema cargará automáticamente la siguiente información del compromiso ingresado, con los siguientes campos bloqueados:

- Nro. de Certificación.
- Nro. de Aval se desplegará del compromiso si lo tiene
- Tipo Documento /Secuencia (que viene del compromiso)
- RUC Beneficiario del compromiso

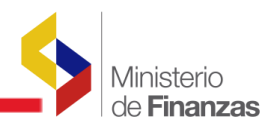

- Nro. de Documento respaldo (Nro. de Contrato que viene del compromiso)
- El resto de campos que se carga y no se carga serán modificables de acuerdo al funcionamiento actual.

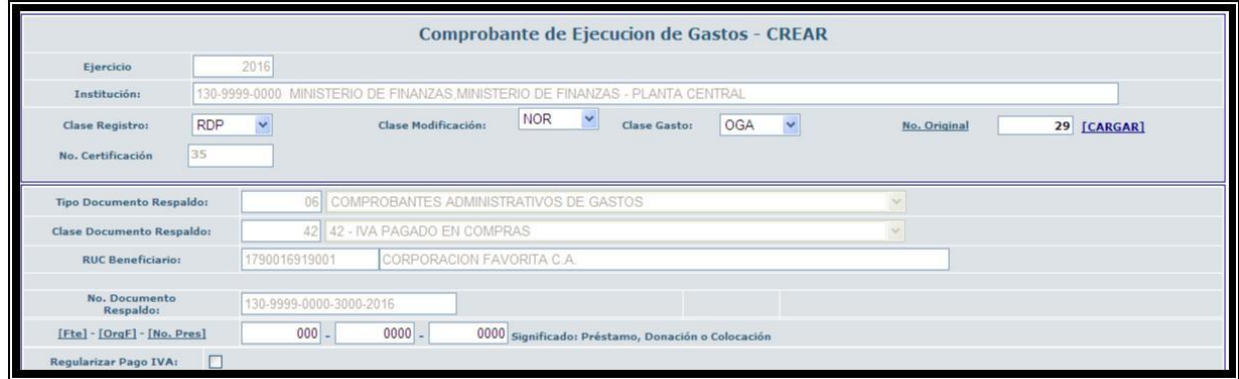

La funcionalidad para la creación de la combinación (RDP-NOR-OGA) o (RDP-NOR-BYE) será la misma que actualmente existe en el sistema hasta la aprobación del CUR de gasto.

Nota: Es importante señalar que en el Proceso el Responsable Presupuestario, en la creación de la Certificación Presupuestaria, debe vincular el registro del IVA al aval del contrato nuevo en el caso de existirlo, mediante la selección del campo "Asociar a un Aval Aprobado".

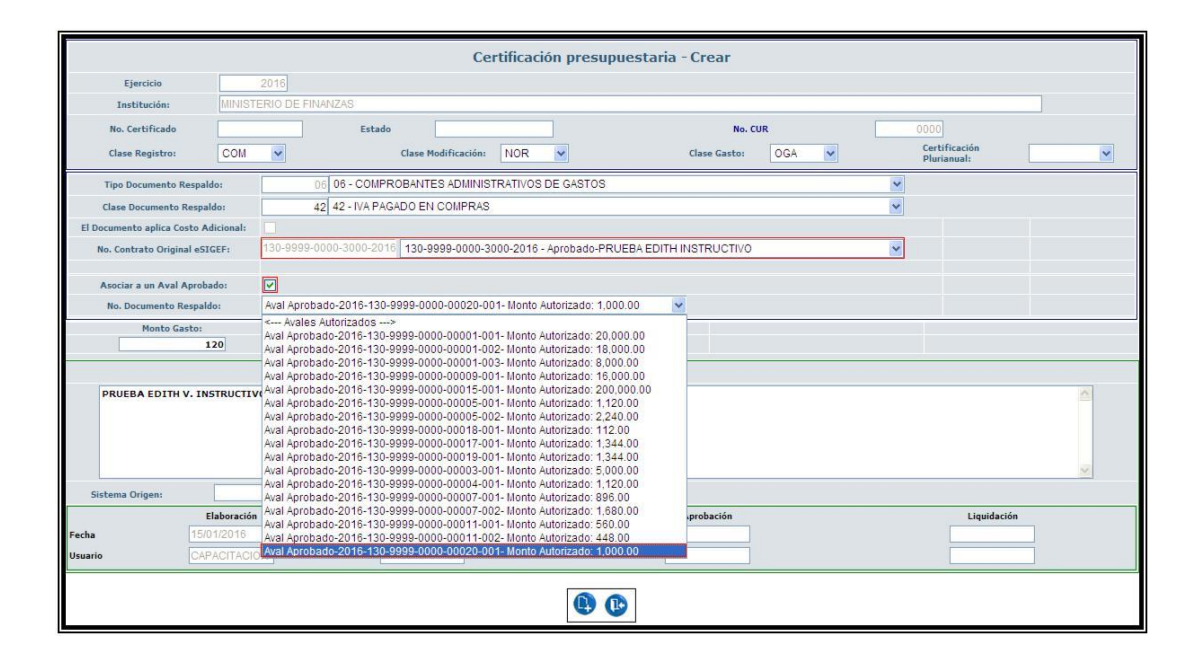